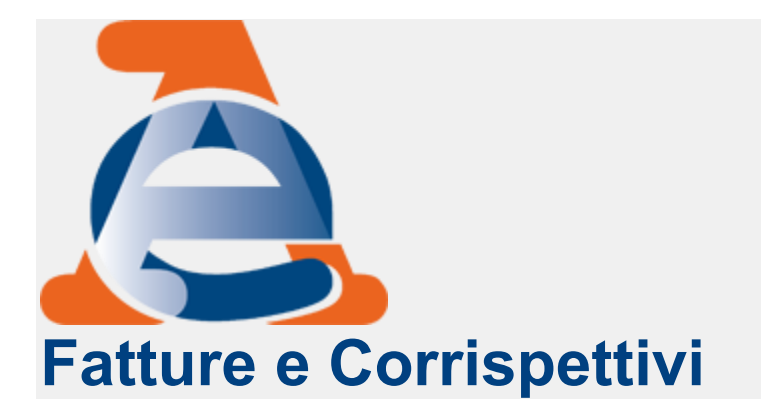

## **Come accedere alla funzionalità di Registrazione dell'indirizzo telematico dove ricevere tutte le fatture elettroniche - Registrazione puntuale per un singolo soggetto IVA**

Di seguito viene mostrata la maschera di accesso al servizio di registrazione:

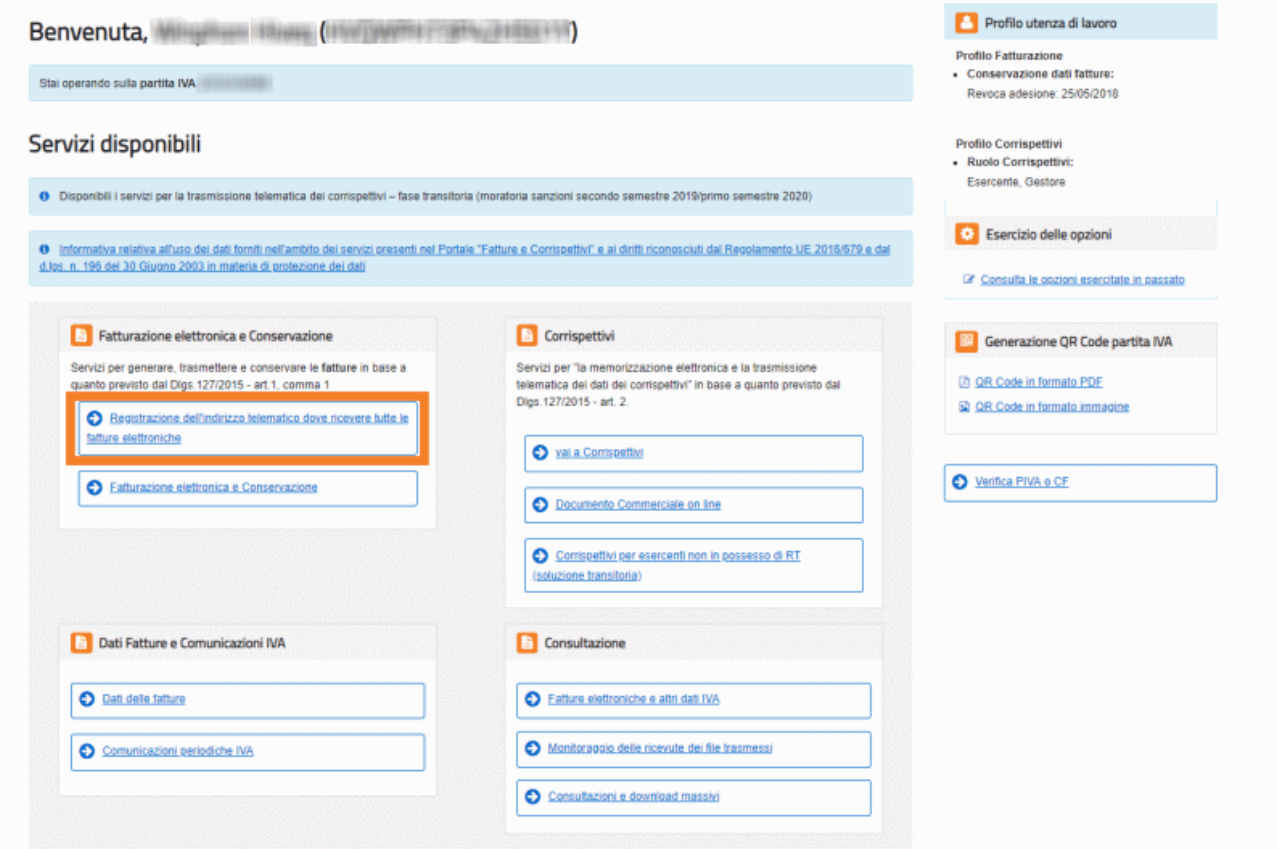

L'utente può effettuare tre tipi di operazioni con il servizio di "**Registrazione dell'indirizzo telematico dove ricevere tutte le fatture elettroniche**":

- **[Inserimento Scelta Canale](https://assistenza.agenziaentrate.gov.it/FatturazioneUIKIT/KanaFattElettr.asp?St=243,E=0000000000231580465,K=7573,Sxi=16,Case=Ref(Reg_mod_ric_fatture_funz)#primo)**
- **[Aggiornamento Scelta Canale](https://assistenza.agenziaentrate.gov.it/FatturazioneUIKIT/KanaFattElettr.asp?St=243,E=0000000000231580465,K=7573,Sxi=16,Case=Ref(Reg_mod_ric_fatture_funz)#secondo)**
- **[Eliminazione Scelta Canale](https://assistenza.agenziaentrate.gov.it/FatturazioneUIKIT/KanaFattElettr.asp?St=243,E=0000000000231580465,K=7573,Sxi=16,Case=Ref(Reg_mod_ric_fatture_funz)#terzo)**.

## *Inserimento Scelta Canale*

La funzione permette all'utente di registrarsi in modo tale che il SdI (Servizio di Interscambio) recapiterà in maniera automatica le fatture di acquisto a lui destinate sul canale prescelto.

*Dati da inserire / selezionare [\(in modalità mutuamente esclusiva\)](https://assistenza.agenziaentrate.gov.it/FatturazioneUIKIT/KanaFattElettr.asp?St=243,E=0000000000231580465,K=7573,Sxi=16,Case=Ref(Reg_mod_ric_fatture_funz)#collapse1)*

Di seguito viene mostrata la maschera di **esempio** relativa:

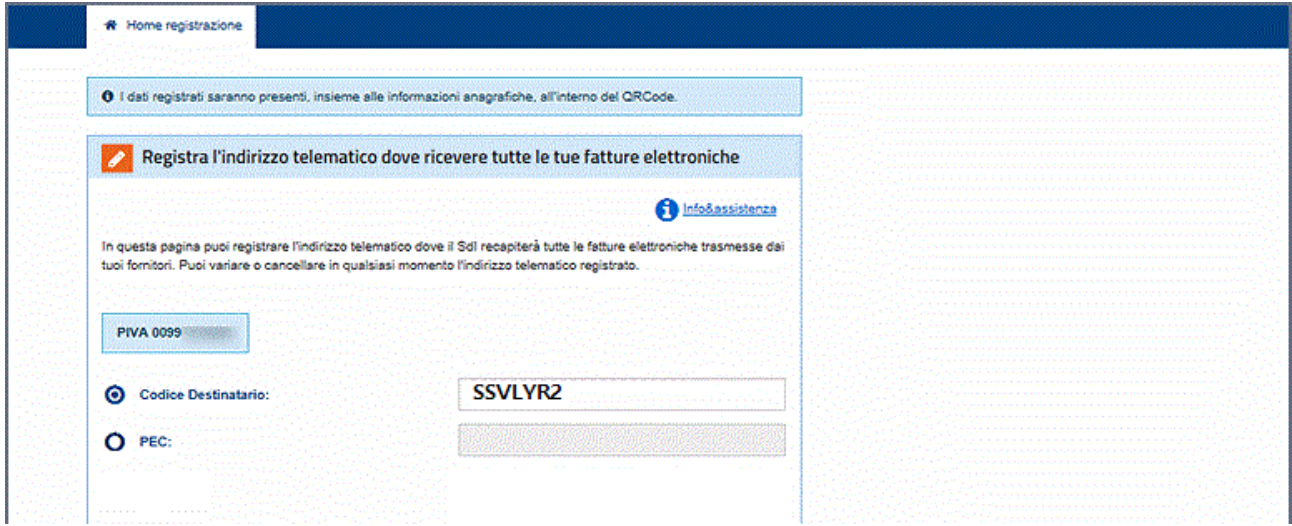

Selezionata un'opzione, l'utente deve selezionare il pulsante "**Conferma**" per continuare.

La conferma dell'indicazione di una modalità di ricezione sarà sempre vincolata alla conferma di lettura di un **disclaimer** con riepilogo delle conseguenze e delle responsabilità connesse alla scelta:

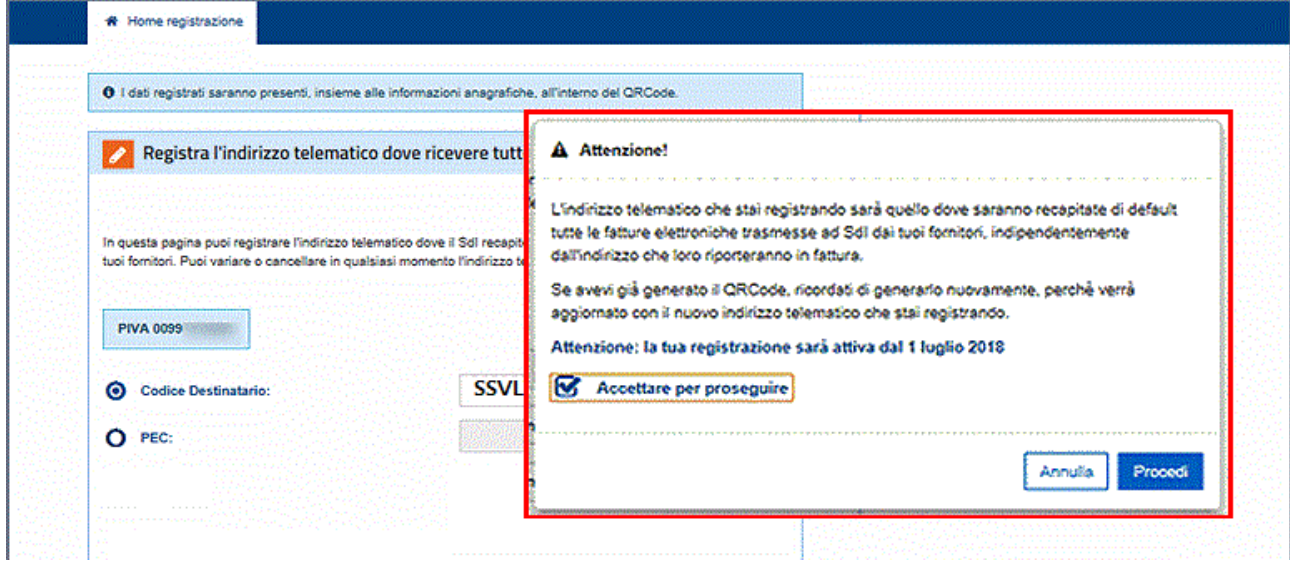

Selezionare **Procedi** per ultimare la fase di registrazione del canale.